# Premiers pas sur l'**ENT**

► Se connecter

Dans le moteur de recherche, tape les deux mots-clés **ENT Brionne**

### **1**. Clique sur **Se connecter**

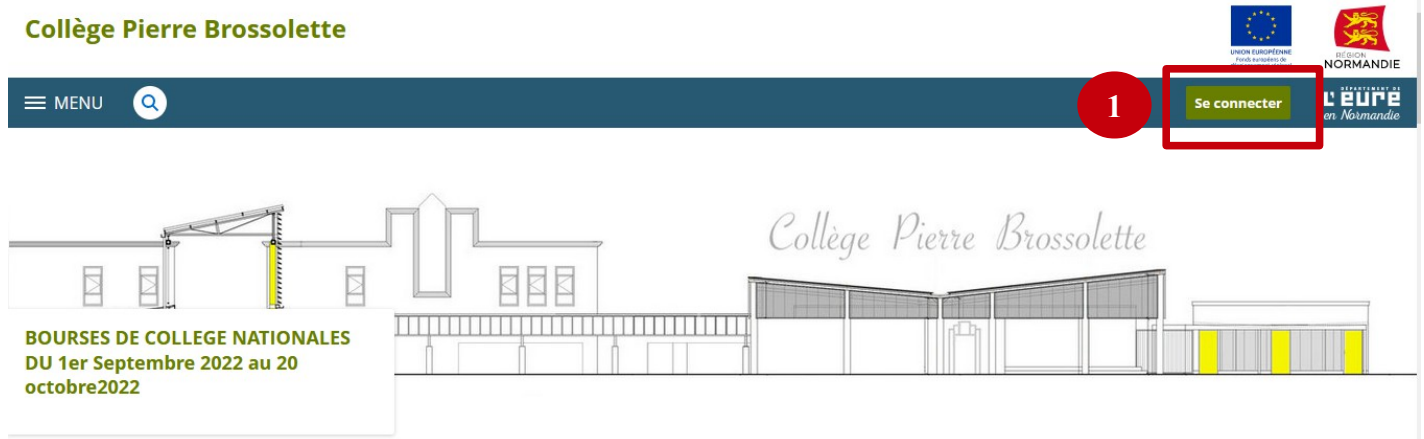

**2**. Choisis ton mode de connexion. **3**. Identifie-toi.

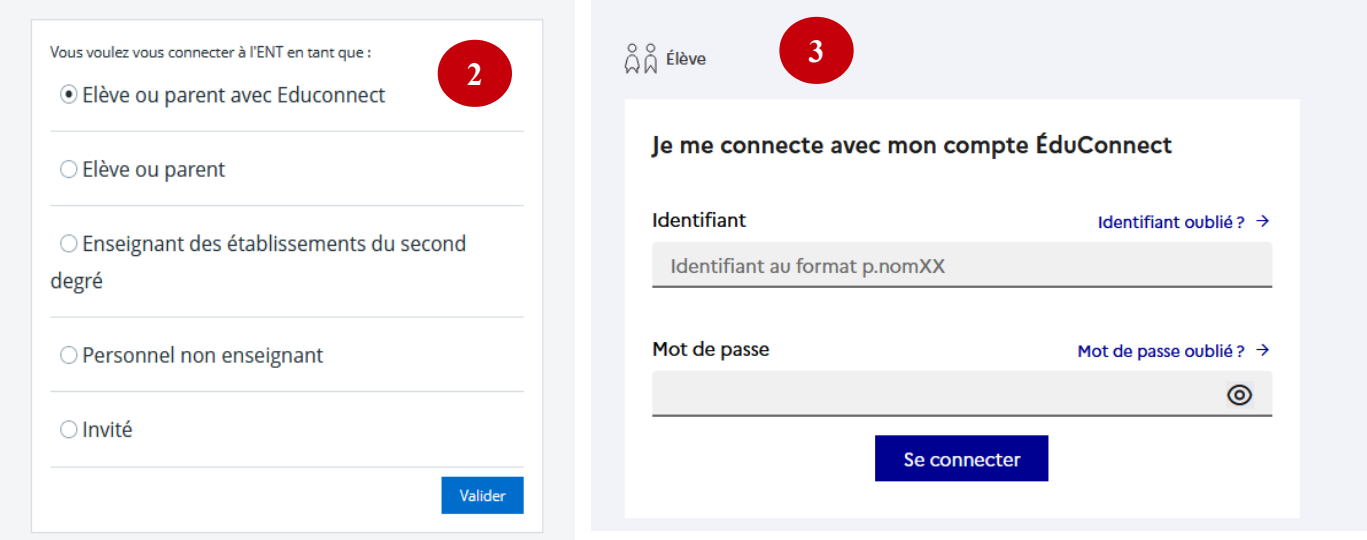

- ➢ Lors de ta première connexion, il t'a été demandé de changer ton mot de passe. Attention, ce mot de passe est **personnel**, tu ne dois en aucun cas le communiquer à un camarade !
- ➢ L'**ENT** est un espace numérique consacré au travail, à la consultation d'informations et de ressources en lien avec le collège et ta scolarité et à l'échange avec les enseignants de ta classe. Que ce soit sur la **page d'accueil** ou dans le **menu**, tu retrouveras tout ce qui te sera utile pour bien travailler !

### ► La page d'accueil et le menu

- **4**. Le menu : pour accéder aux différents espaces et ressources intégrées
- **5**. Les cours que tu vas avoir dans la journée
- **6**. Le travail à faire
- **7**. Les actualités du collège

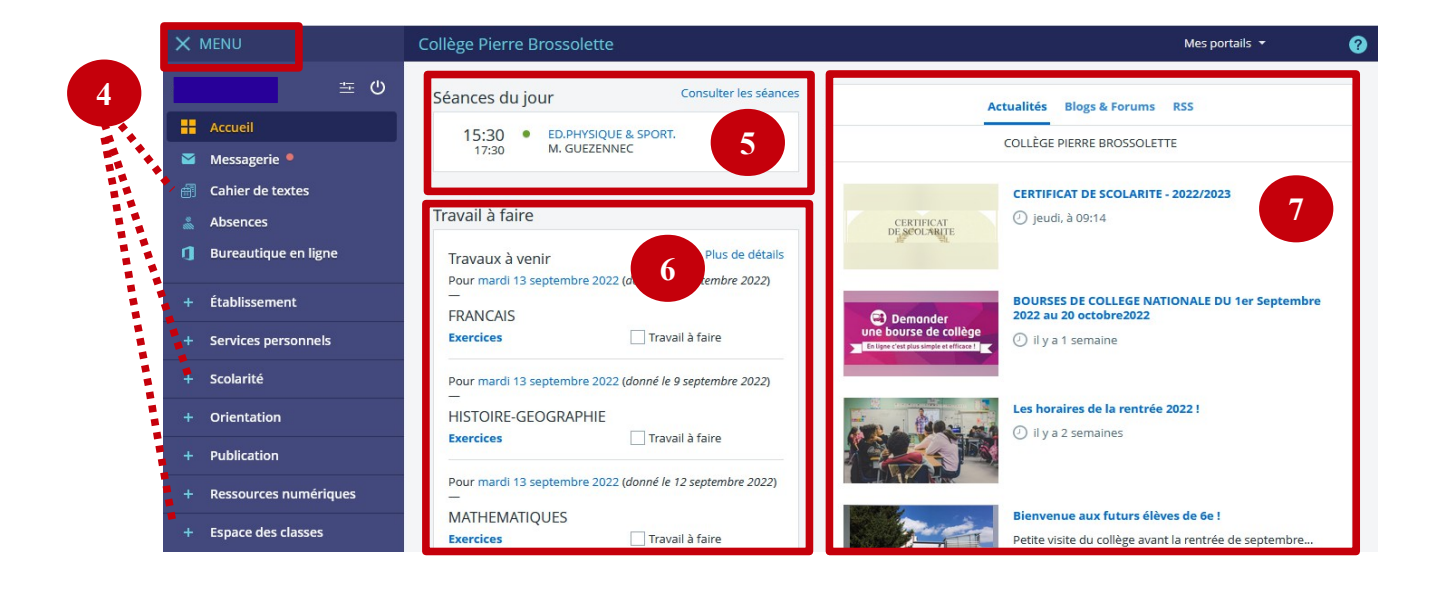

► Les séances, ton emploi du temps, le travail à faire

Sur ta page d'accueil, tu as accès à ton **emploi du temps** (du jour, de la semaine, des semaines à venir) et au travail à faire. Tu dois le consulter très régulièrement pour prendre connaissance des modifications ponctuelles de ton emploi du temps (déplacement de cours, absence de professeur...)

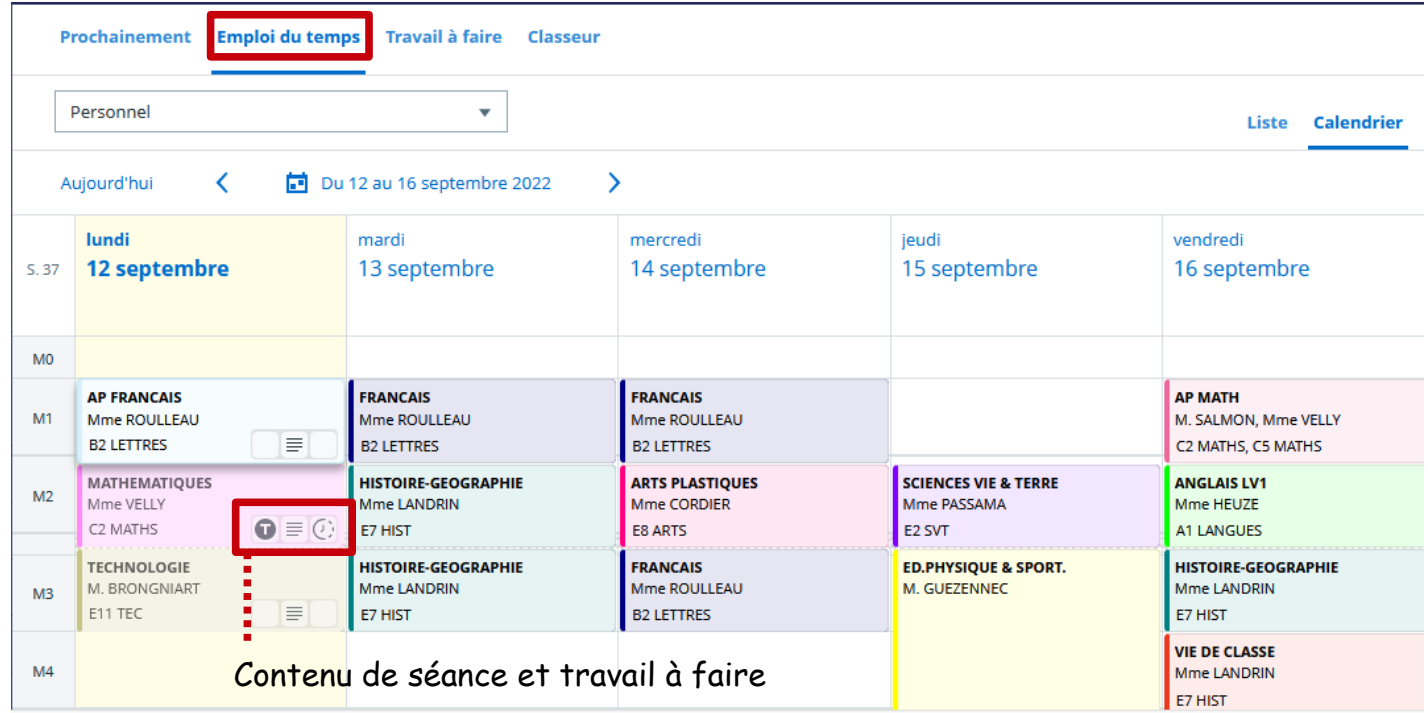

# Le travail à faire : le cahier de texte

Plusieurs vues sont possibles mais toutes te permettent de t'organiser dans ton travail.

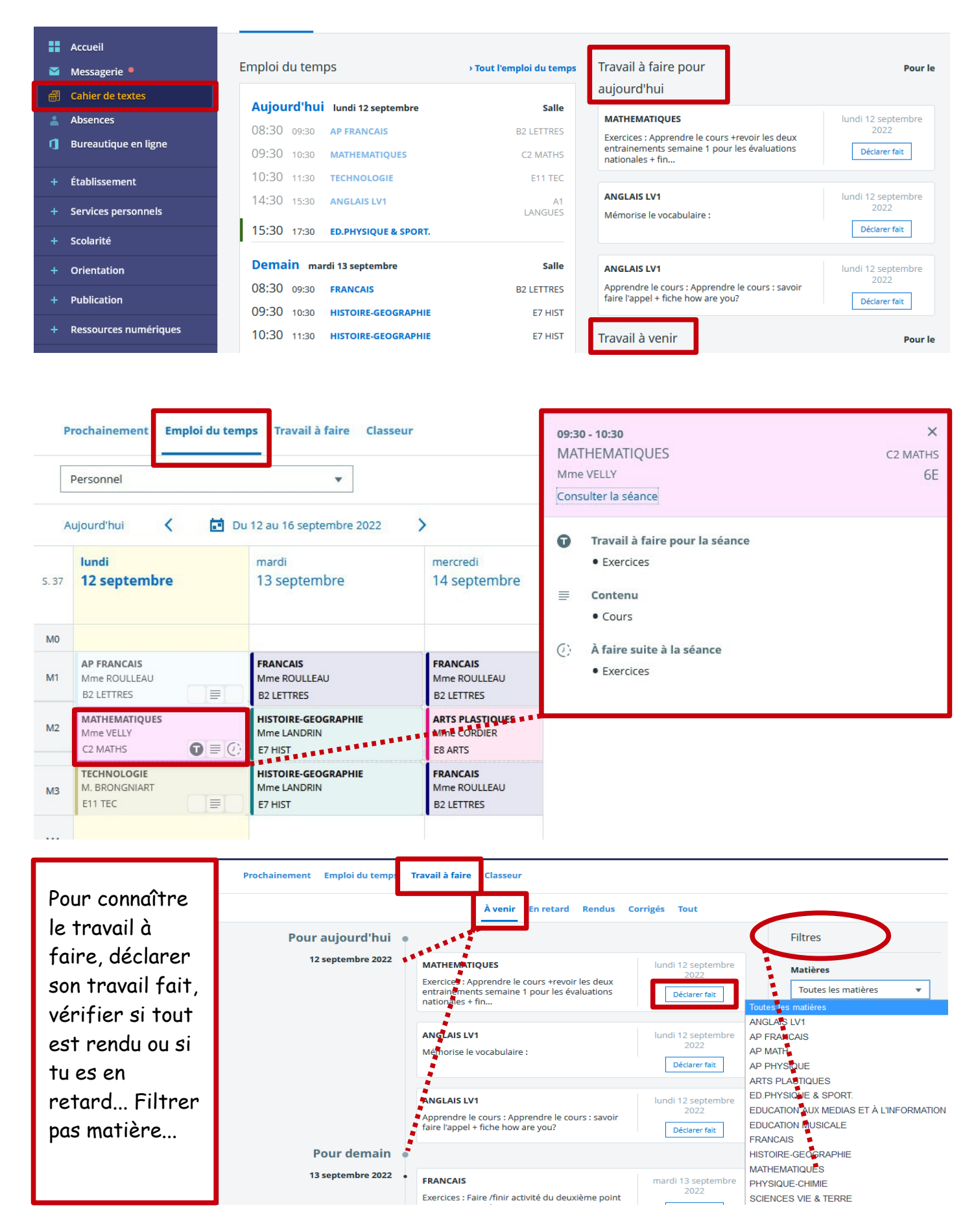

## ► L'espace scolarité : Sacoche

Tes professeurs vont évaluer tes compétences tout au long de ta scolarité. Tu pourras retrouver tes évaluations et bulletins dans le logiciel **Sacoche**.

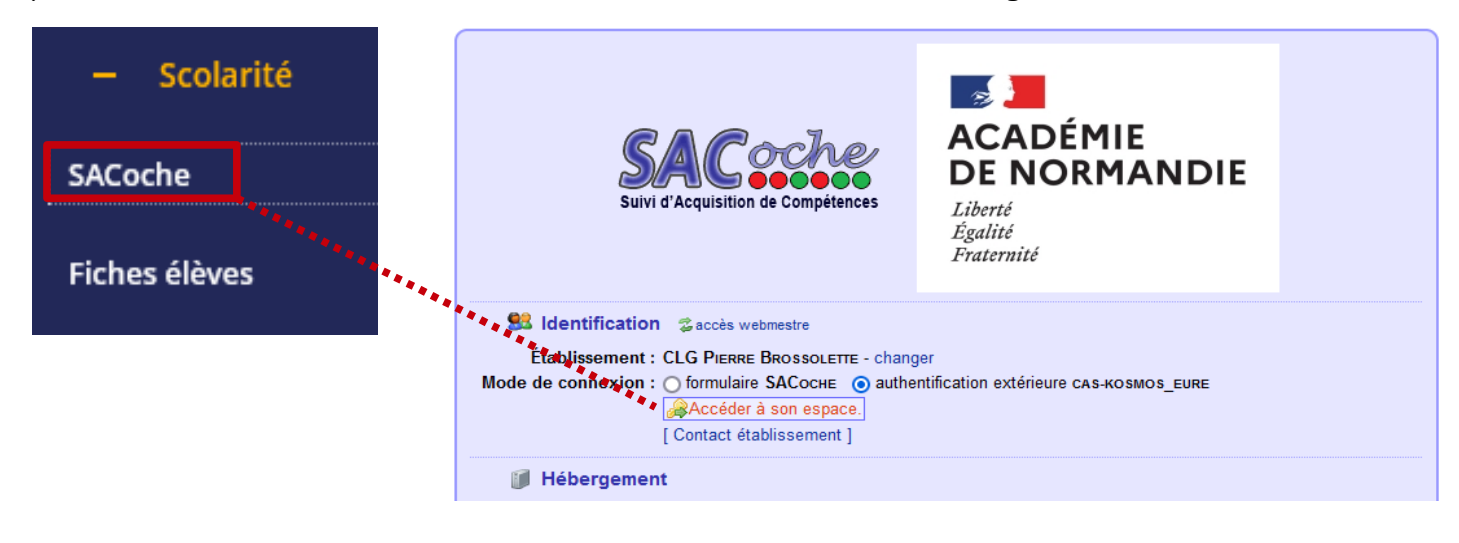

► L'espace de ta classe

Pour accéder à des contenus déposés par tes enseignants.

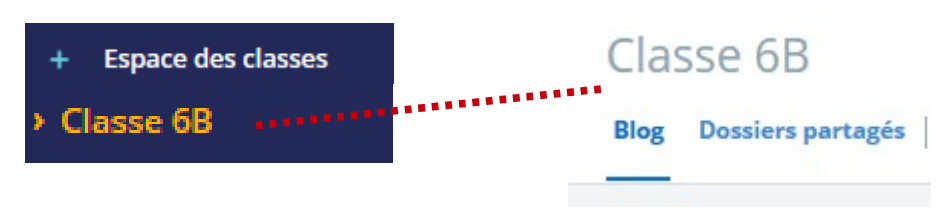

► Les ressources numériques

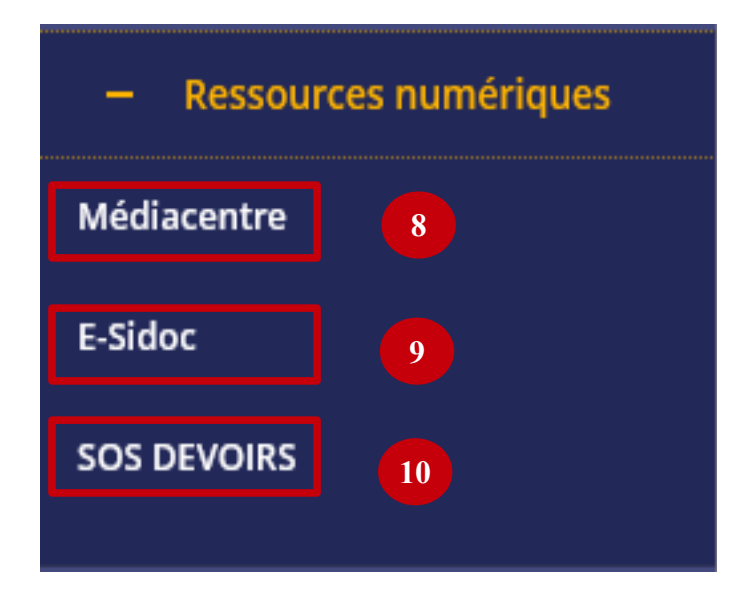

- **8** Pour accéder à des ressources : Lumni, Pix, Calculatice...
- **9** Le portail du CDI

**10** – **SOS devoirs :** pour accéder à des parcours en lien avec les enseignements, cours déposés par les enseignants, banque d'exercices, quiz... Pour la première utilisation, tu dois te créer un compte : **prénom** et **nom** et choisir ton niveau de classe.

#### ► La messagerie

La **messagerie** te permet de répondre à la demande d'un professeur, de lui poser une question ou de lui envoyer un document.

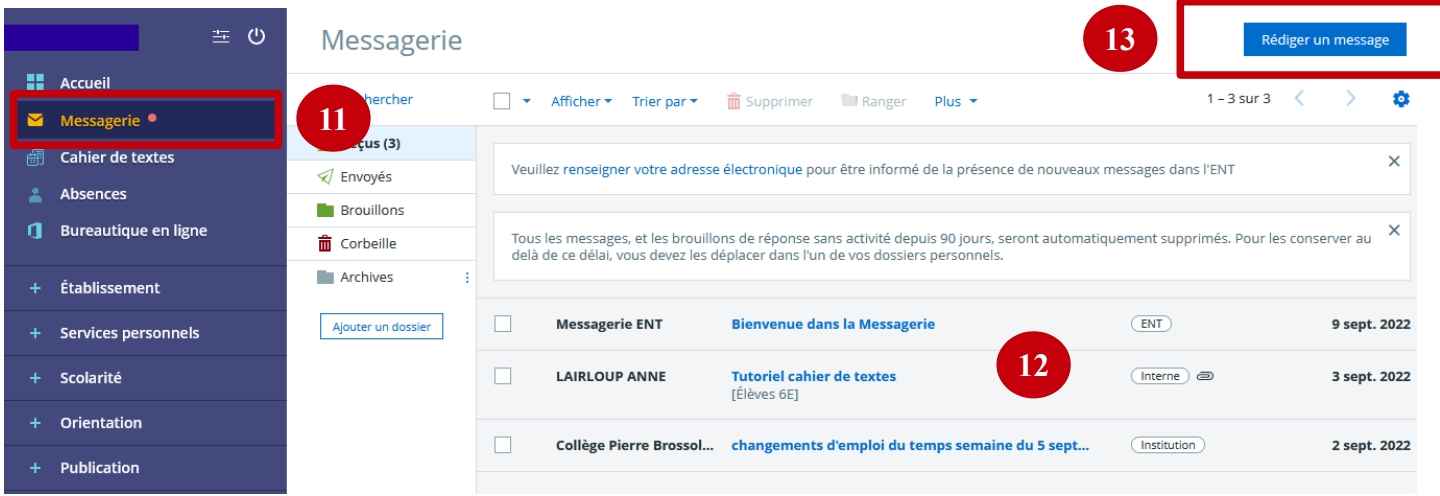

**11** – Pour accéder à la messagerie. Le point rouge signale que tu as un nouveau message.

- **12** Les messages reçus.
- **13** Pour écrire un nouveau message.

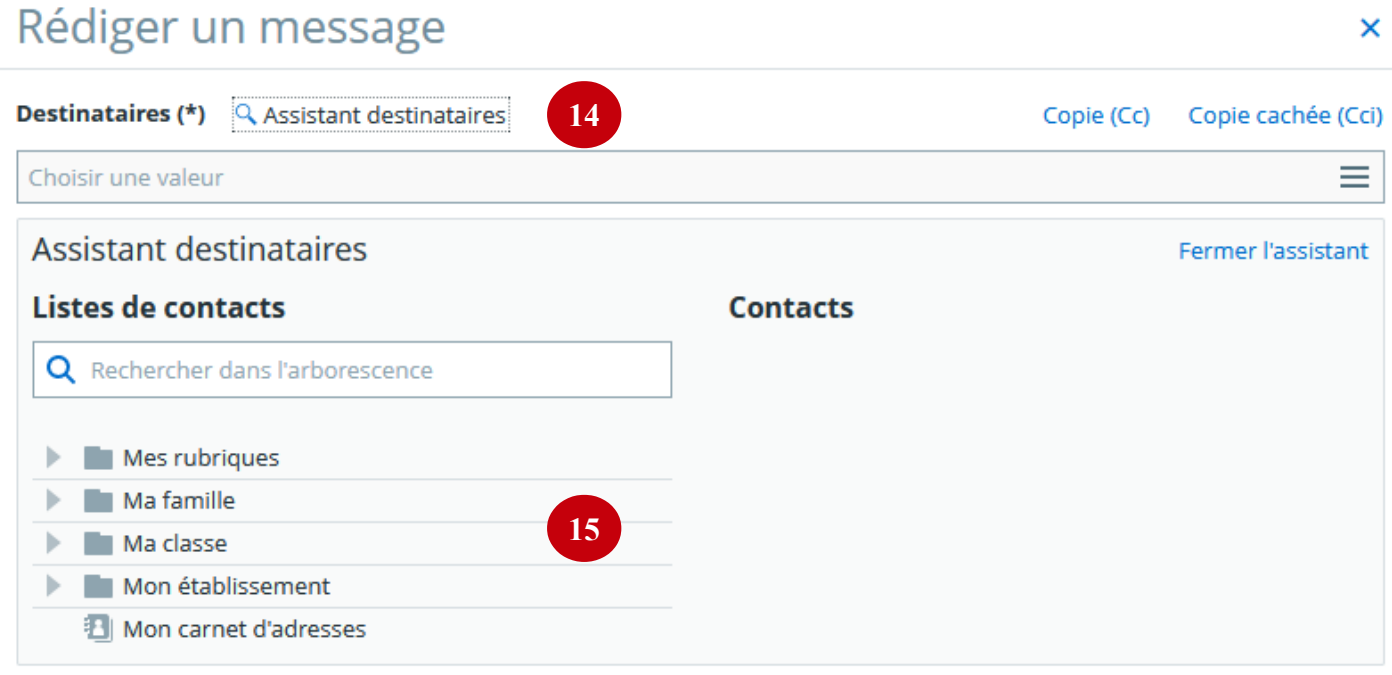

**14** – Cliquer sur **Assistant destinataires** pour trouver l'adresse de la personne à laquelle tu veux envoyer le message.

**15** – Double-cliquer sur Ma classe. **16** – Cliquer une fois sur Enseignants pour avoir la liste des professeurs de ta classe.

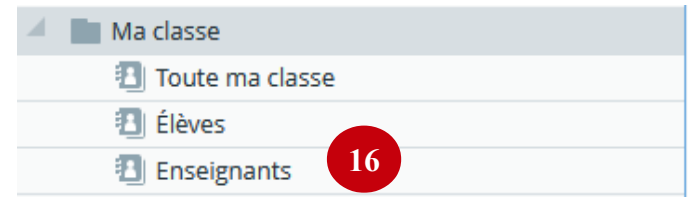

**17** – Cocher la case du professeur auquel tu veux envoyer un message, puis fermer l'assistant. Attention, si tu sélectionnes **Tous**, le message sera envoyé à tous tes professeurs !

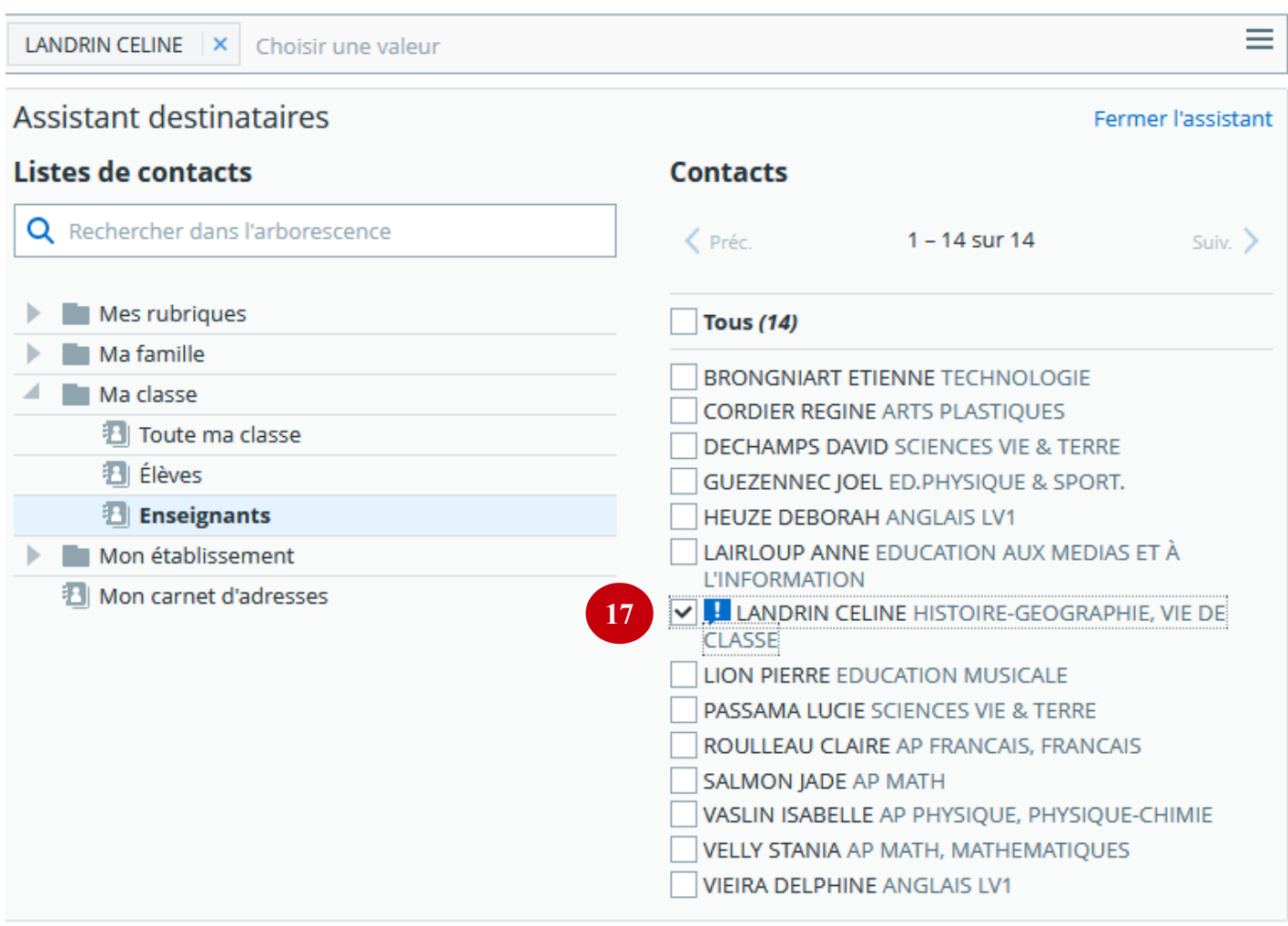

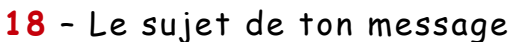

**19** – Le message

20 - Pour joindre un document que tu auras préalablement enregistré.

**21** – Envoyer son message.

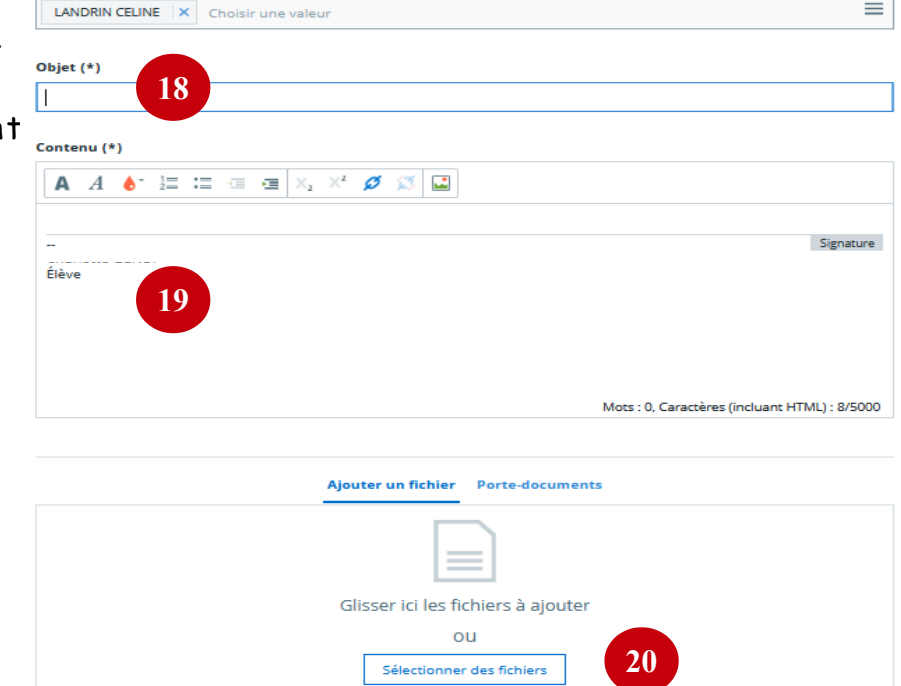

**21**

Envoyer le message